Step 1: In your browser, connect to: **HTTPS://mydesktop.lemoyne.edu \*\*Don't forget the "S"\*\***

## You will be redirected to:

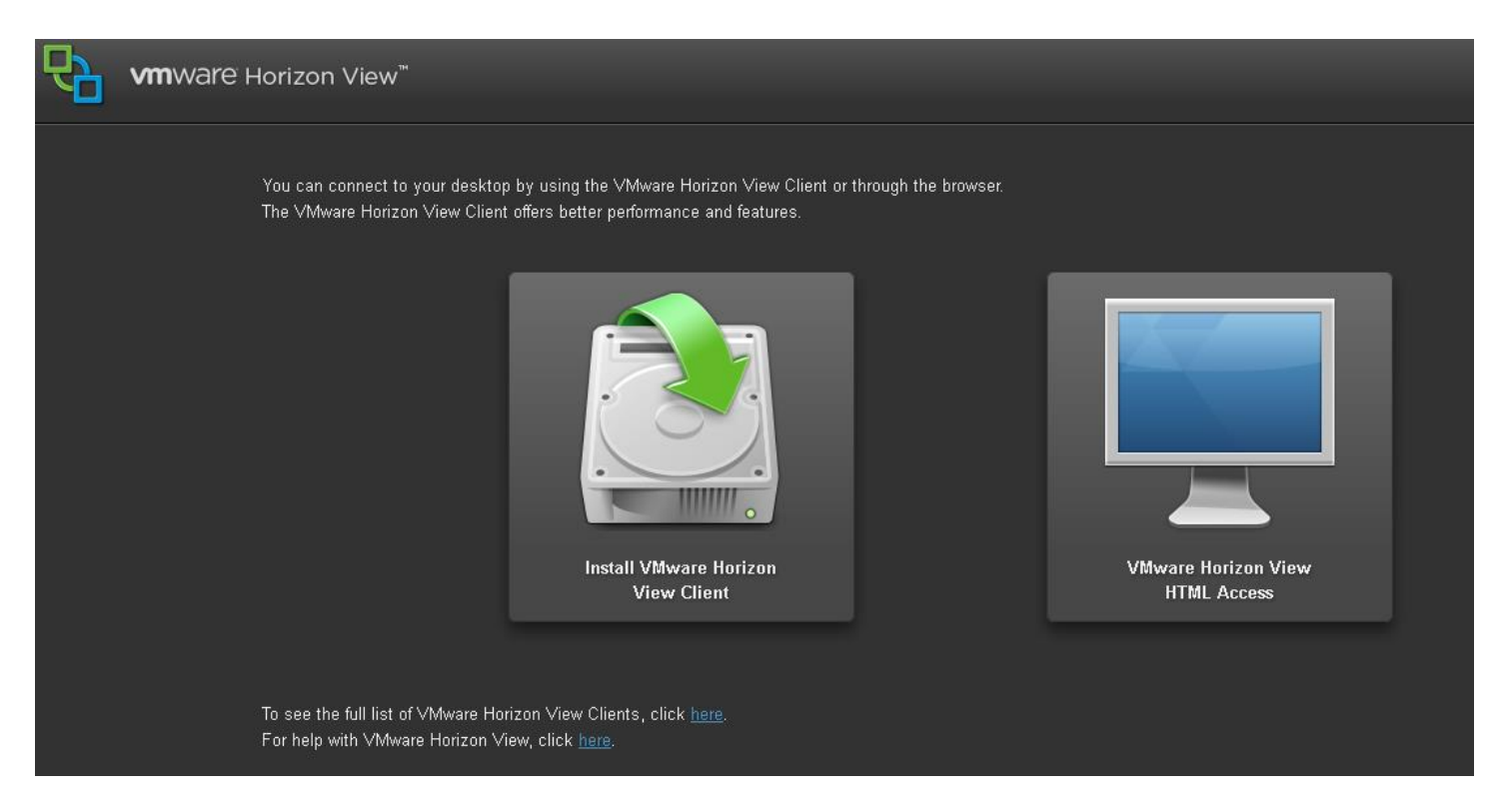

Step 2: Click on your preferred method. See table below for differences between the two.

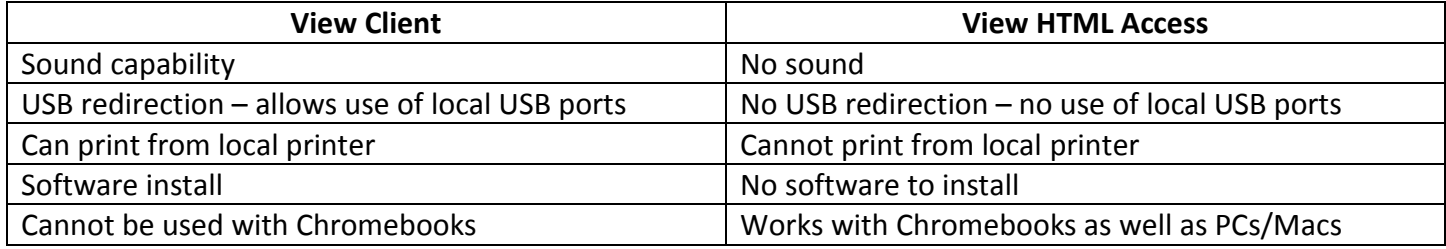

Step 3: If choosing the View client, choose either 32-bit or 64-bit Windows. Click on **Go to Downloads.** *(If choosing HTML Access, please go to Step 9.)*

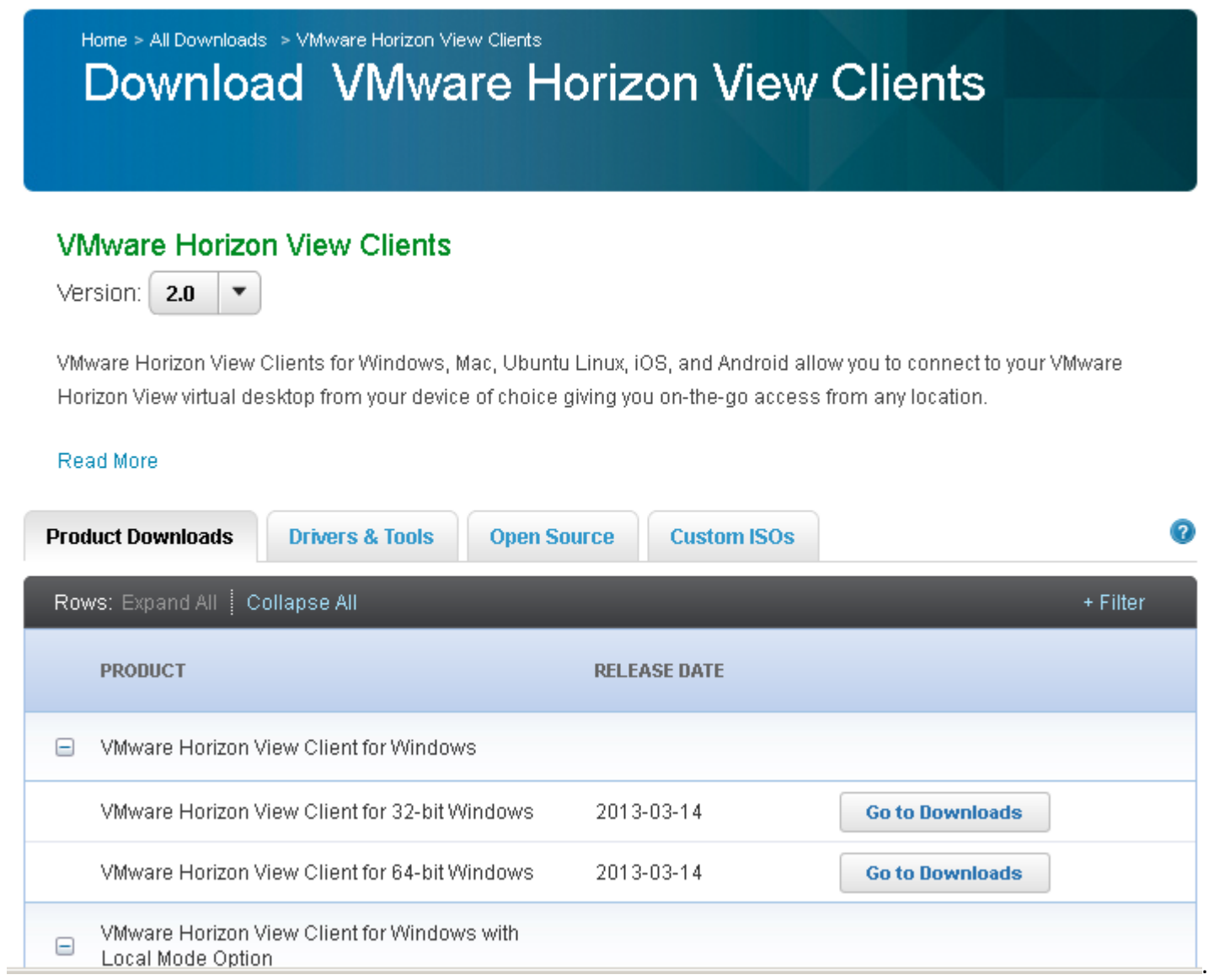

## Step 4: Click on **Download**.

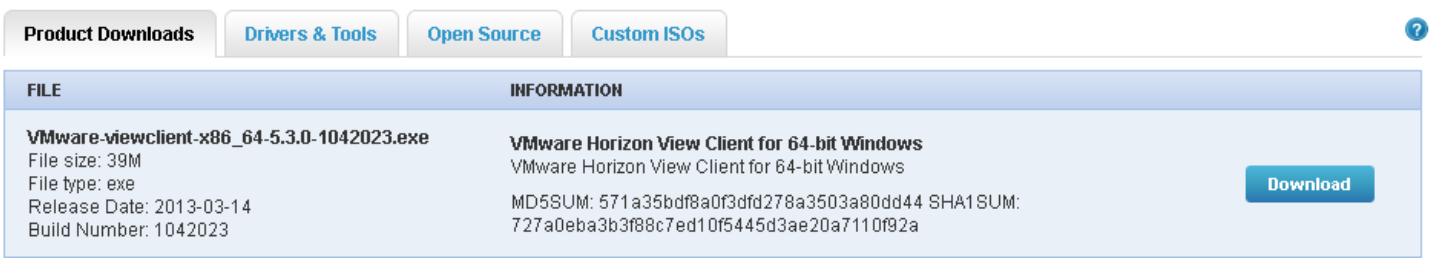

## Step 5: Click on **Save File**.

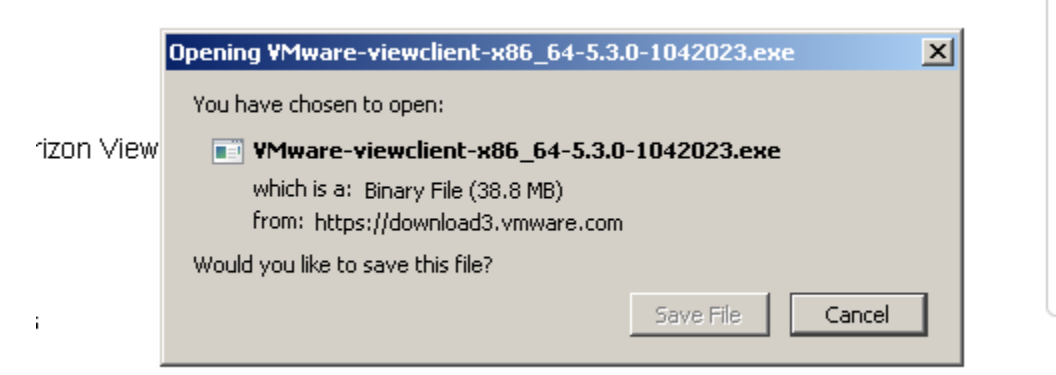

Double click on the VMware View Client in your Downloads folder to begin the installation and click **OK** and **Run**.

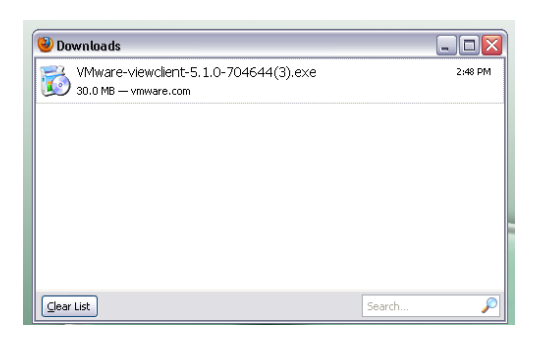

Click "I accept the terms in the license agreement" and hit **Next** twice.

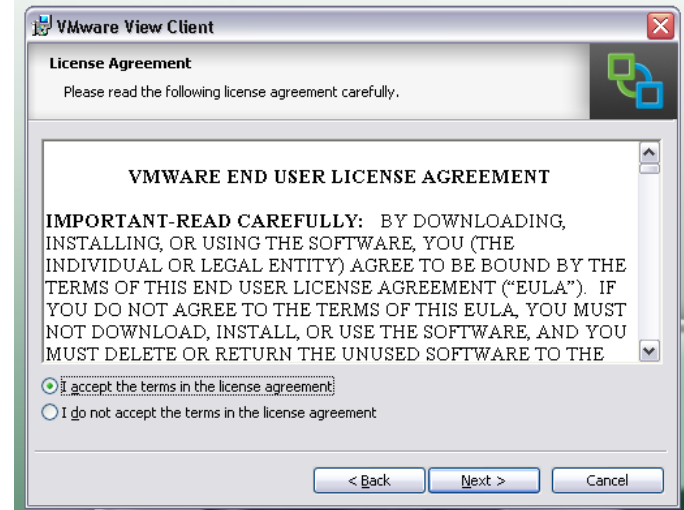

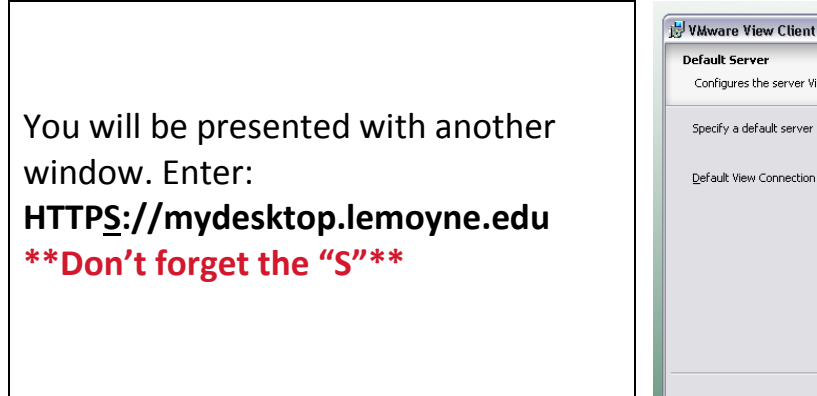

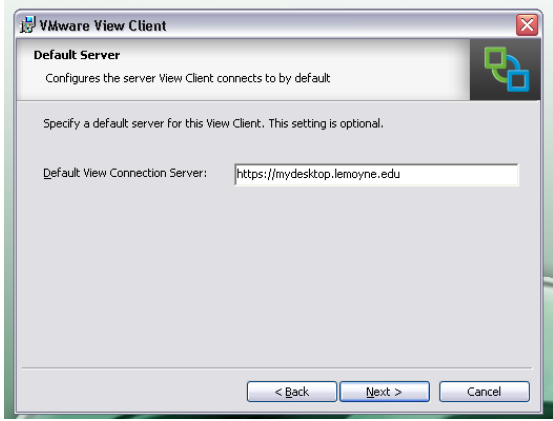

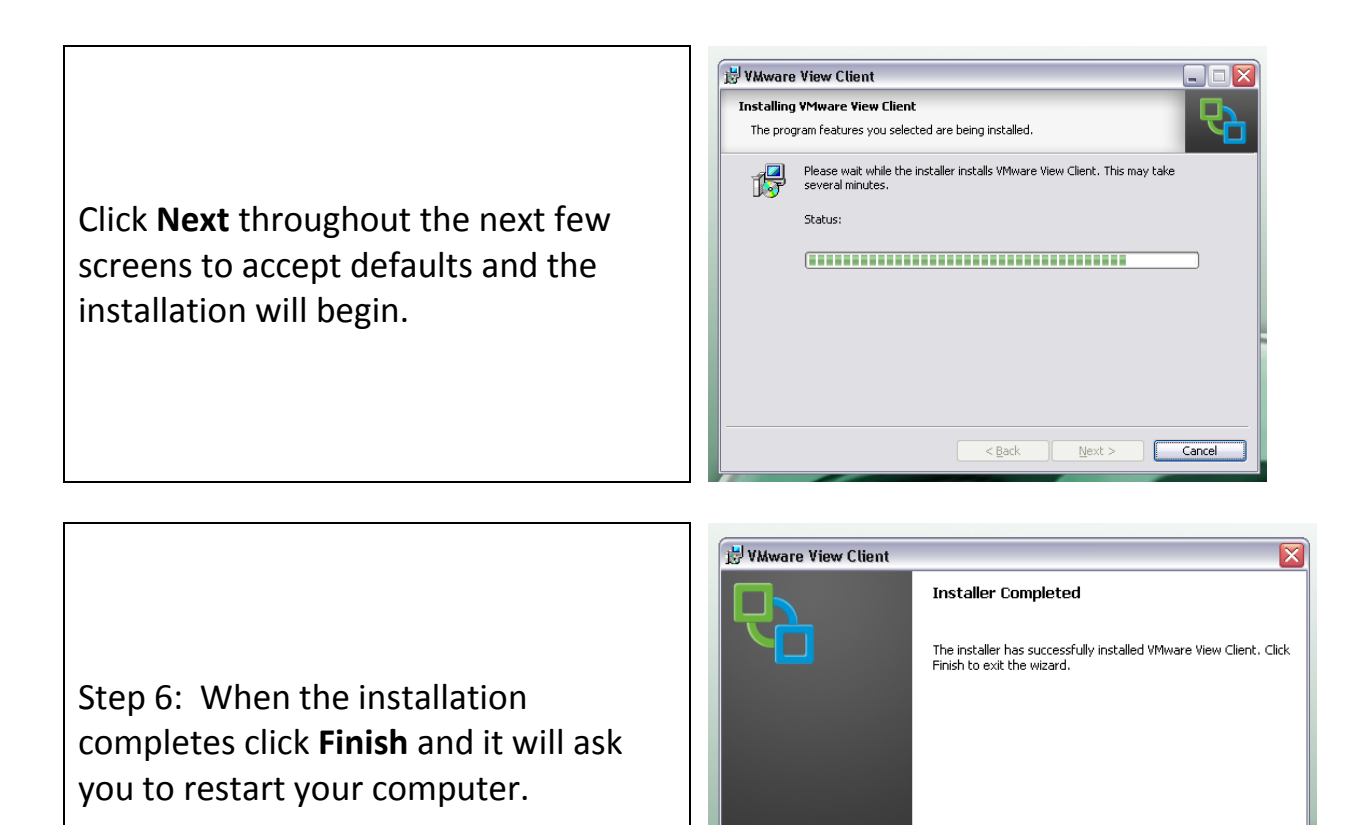

VMware View<sup>™</sup> Client **COPC@IP** 

Step 7: Double Click on the VMware View Client Icon on your desktop to start the program. Login with your usual username and password. Select Connect.

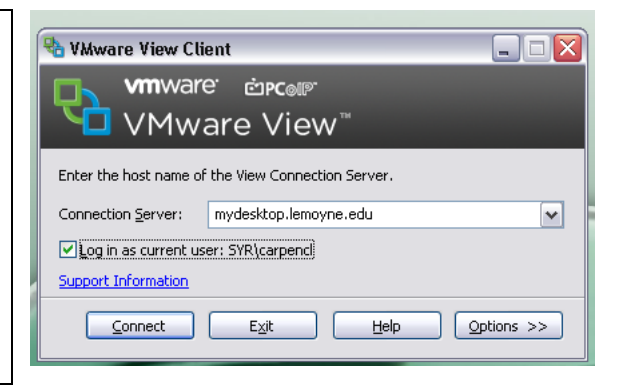

<Back | Finish | Cancel

Step 8: You will be presented with all of the "pools" that you have access to. Choose the one that you want by clicking on it and choosing Connect. Proceed to Step 11.

**\*The pool for off-campus access to your H, L, and W drives is Dolphin@Home.\***

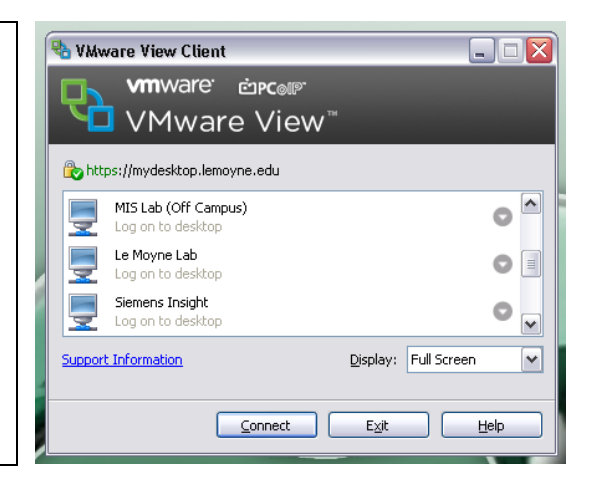

## Step 9: If choosing HTML Access, login with your usual username and password. Select **Log In**.

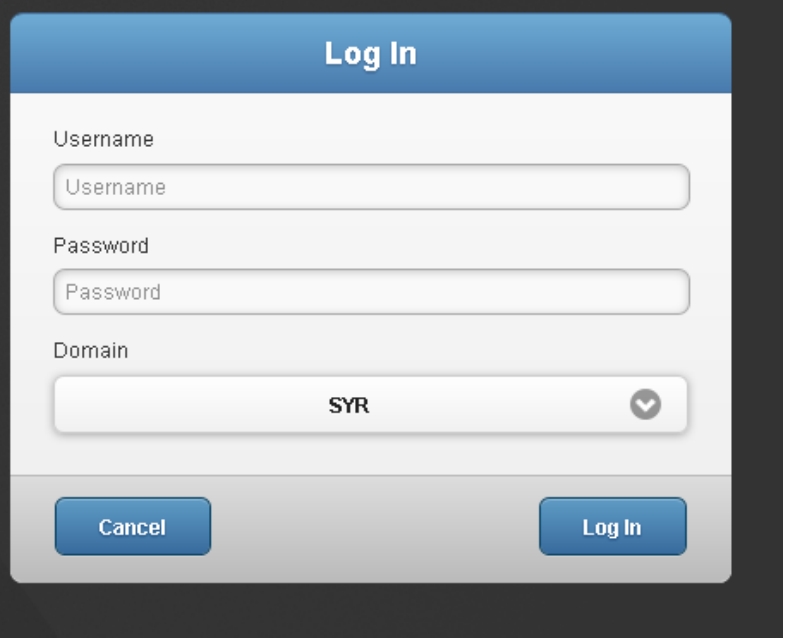

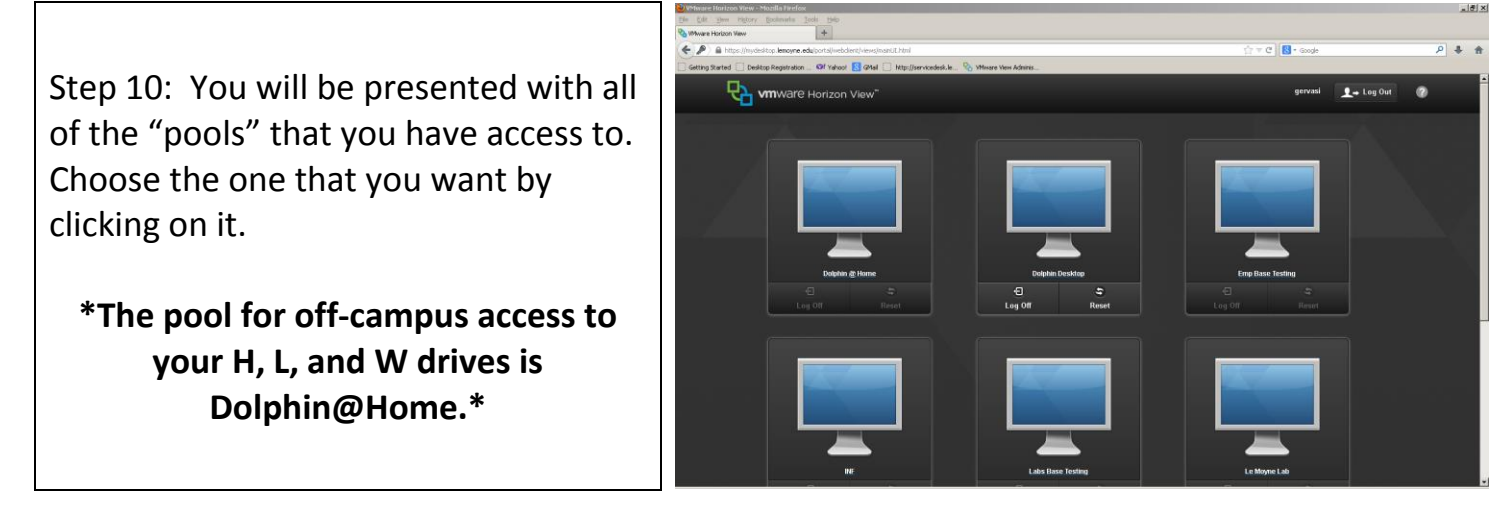

Step 11: You are now successfully logged into your virtual desktop. Just a few things to remember:

- Please save all your work/data to your H:\ drive. If you save to the desktop, it will not be retained!
- When you log off, please click on Start and choose the Log off option.

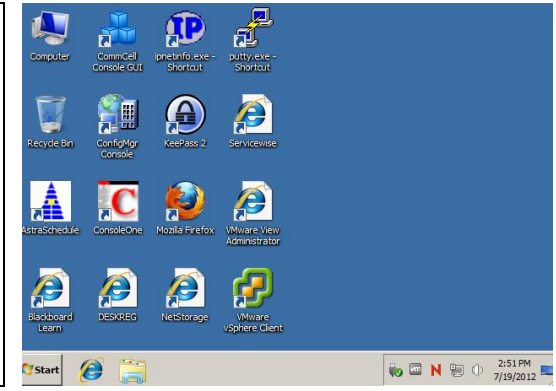